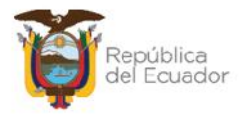

# **MANUAL DE USUARIO PARA LA ADMINISTRACIÓN DE BODEGAS EN EL SISTEMA DE BIENES E INVENTARIOS (eSBYE)**

Ministerio de Economía y Finanzas

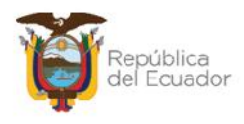

# **Manual de Usuario para la Administración de bodegas en el Sistema de Bienes e Inventarios (eSBYE)**

No está permitida la reproducción total o parcial de esta obra ni su tratamiento o transmisión electrónica o mecánica, incluida fotocopia, grabado u otra forma de almacenamiento y recuperación de información, sin autorización escrita del MINISTERIO DE ECONOMÍA Y FINANZAS DEL ECUADOR.

#### **DERECHOS RESERVADOS**

**Copyright © 2024 primera edición**

Documento propiedad de:

#### **MINISTERIO DE ECONOMÍA Y FINANZAS DEL ECUADOR.**

República del Ecuador.

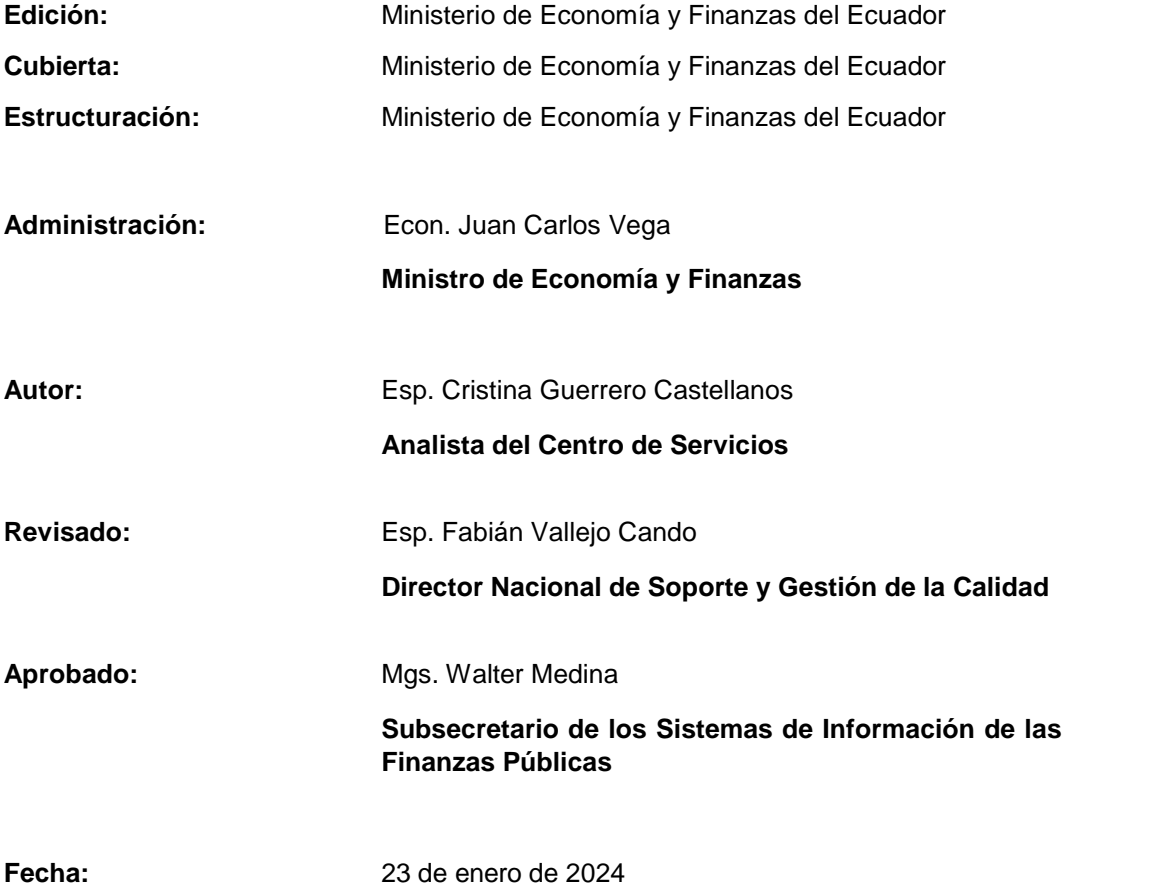

#### Ministerio de Economía y Finanzas

Dirección: Av. Amazonas entre Pereira y Unión Nacional de Periodistas Dirección: Av. Amazonas entre Pereira y Onion Nacional de Pereira<br>Plataforma Gubernamental de Gestión Financiera. Pisos 10 y 11.<br>Código postal: 170507 / Quito Ecuador Teléfono: +(593 2) 3998300 / 400 / 500 - www.finanzas.gob.ec

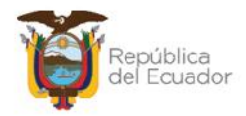

# **Contenido**

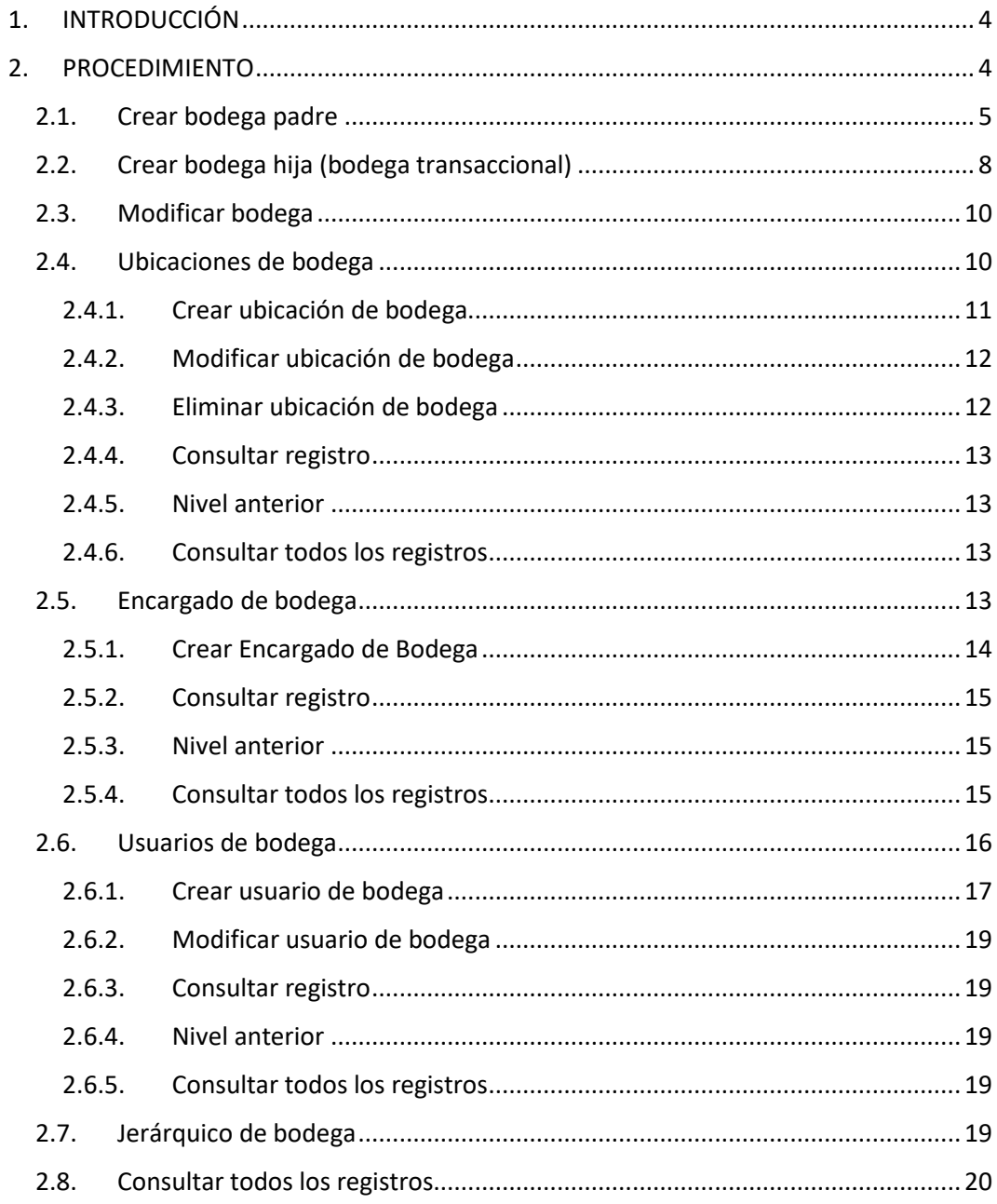

#### Ministerio de Economía y Finanzas

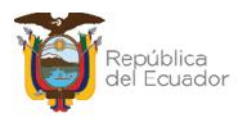

# **Manual de Usuario para la Administración de bodegas en el Sistema de Bienes e Inventarios (eSBYE)**

# **1. INTRODUCCIÓN**

Como requisito inicial para poder transaccionar en el sistema eSBYE, se deben crear bodegas en la herramienta informática, para que los bienes o inventarios que se registren en la misma puedan ser direccionados a cada una de estas y facilitar la administración de información mediante reportería, posteriormente.

La cantidad de bodegas que necesite cada entidad dependerá del manejo administrativo de cada una, de acuerdo con su tamaño, número de bodegas físicas, responsables, tipo de bodega entre otras características que serán expuestas en este manual.

# **2. PROCEDIMIENTO**

Ingrese con su usuario y clave al Sistema de Bienes e Inventarios (eSBYE):

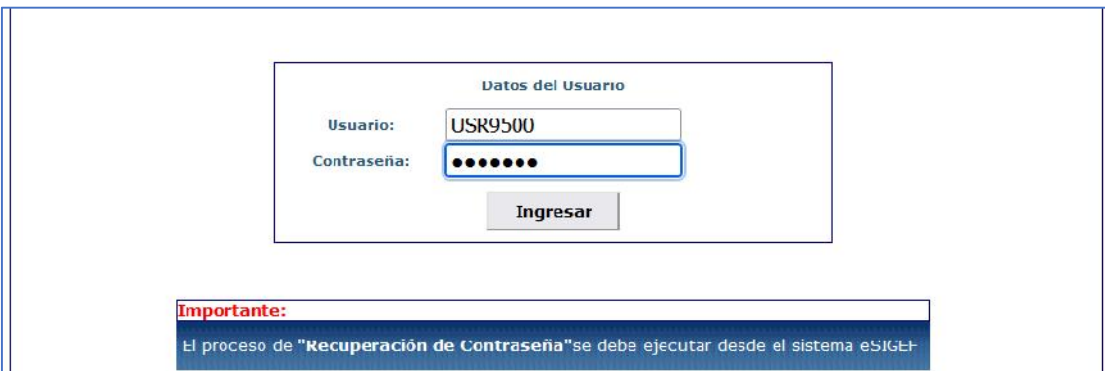

https://ebye.finanzas.gob.ec/ebye/login/frmlogineByE.aspx

Ingrese a la ruta: Catálogo / Administrativo / Bodegas:

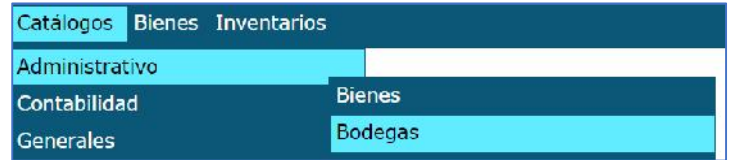

#### Ministerio de Economía y Finanzas

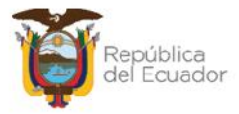

Seleccione su entidad:

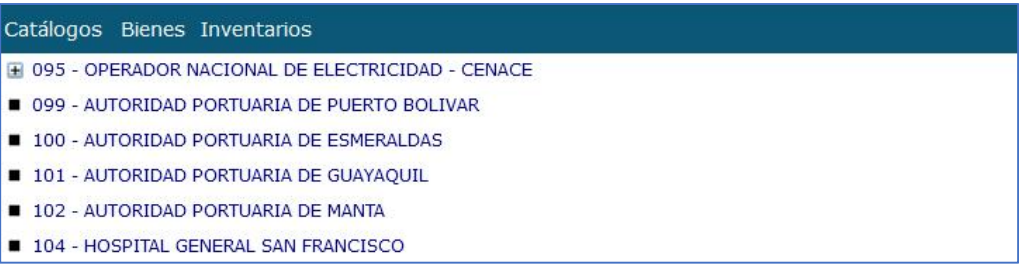

Al ingresar, en la barra de opciones, se tendrán los siguientes botones:

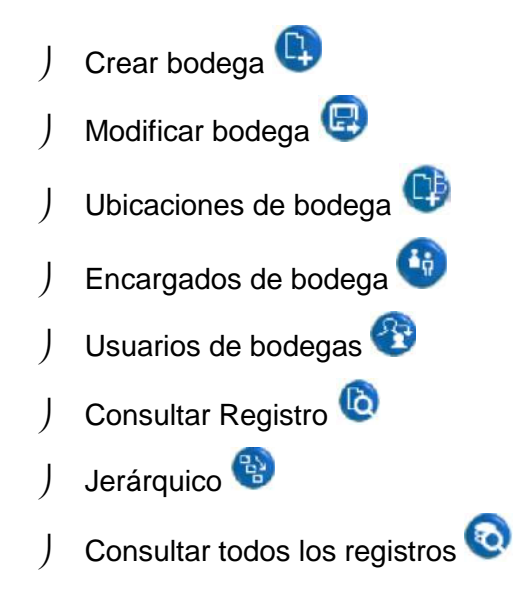

# **2.1. Crear bodega padre**

A nivel de la herramienta informática, es obligatorio tener un jerárquico de bodegas, siendo la cabeza, una bodega inicial, principal, o como lo verá a continuación, una bodega padre.

Esta bodega "padre" no figurará en ninguna transacción ni reporte a nivel de sistema, es solo un requisito para poder crear posteriormente a las bodegas transaccionales o denominadas "hijas", por debajo de esta.

Presione esta opción para crear una bodega:

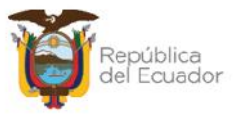

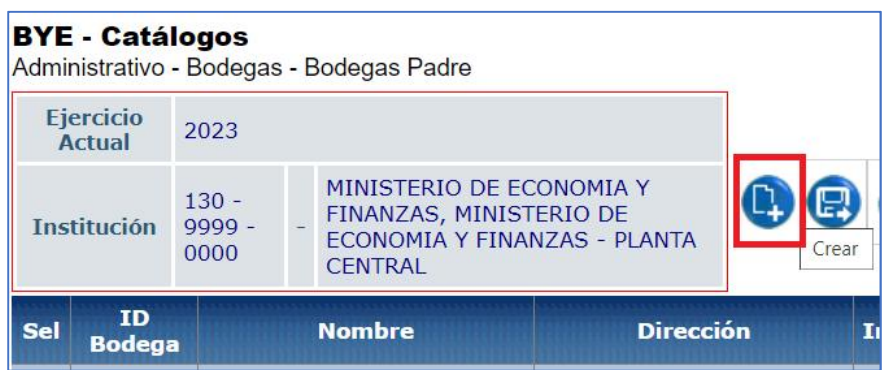

En la pantalla, a continuación, llene todos los campos habilitados de esta pantalla de acuerdo con los datos de su entidad, con las siguientes aclaraciones:

- **Tipo de bodega:** de la lista de valor, seleccione: física o virtual. Generalmente, el tipo de bodega va a ser "física". Las bodegas virtuales pueden aplicar para bodegas en el exterior del país y que usualmente lo manejan contadas entidades que, por ejemplo, tienen embajadas del Ecuador.
- **Clase de bodega:** de la lista de valor, seleccione de acuerdo a la estructura administrativa que maneja la entidad: bodega sólo de "Bienes", bodega sólo de "Inventarios", bodega para "Bienes e Inventarios" o bodega de "Especies".
- **Último nivel:** en la bodega padre no se marca este campo ya que posteriormente esto permitirá crear y atar a las bodegas hijas.
- **Bodega padre:** en la bodega padre no se selecciona ningún dato, ya que arriba de esta bodega no hay ni debe haber otra bodega. Posteriormente, las bodegas hijas se atarán a esta bodega padre.

Ejemplo:

#### Ministerio de Economía y Finanzas

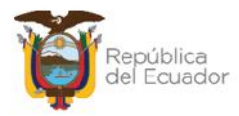

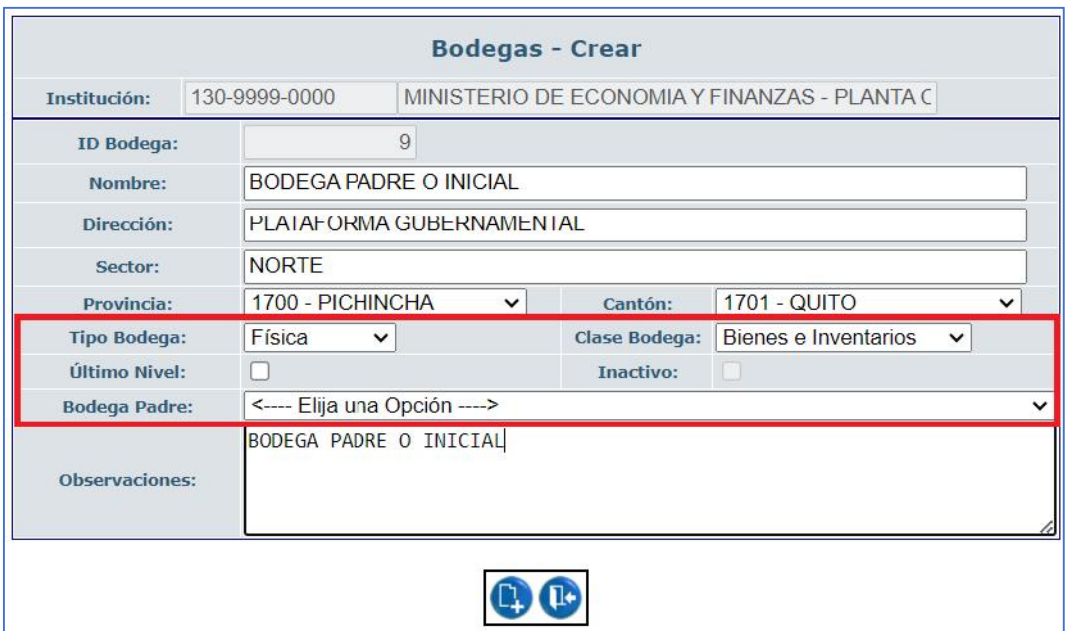

Al final de la pantalla se tienen los botones:

- ) Crear **(1)**: para confirmar la creación de la bodega.
- ) Salir **1** para no grabar nada y regresar a pantalla principal del proceso.

Al guardar la información, la bodega padre o bodega inicial, no debe ser de último nivel, ni tener una bodega padre atada:

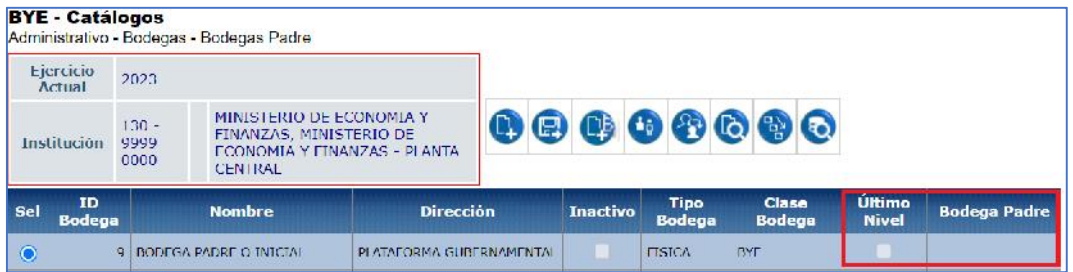

**Nota**: la bodega padre no necesita más pasos. Continúe, por favor, con la creación de las bodegas hijas.

#### Ministerio de Economía y Finanzas

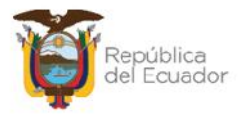

# **2.2. Crear bodega hija (bodega transaccional)**

Asegúrese de tener una bodega padre creada previamente, caso contrario, por favor, regrese al numeral 2.3., para realizar la actividad.

Presione esta opción para crear una bodega:

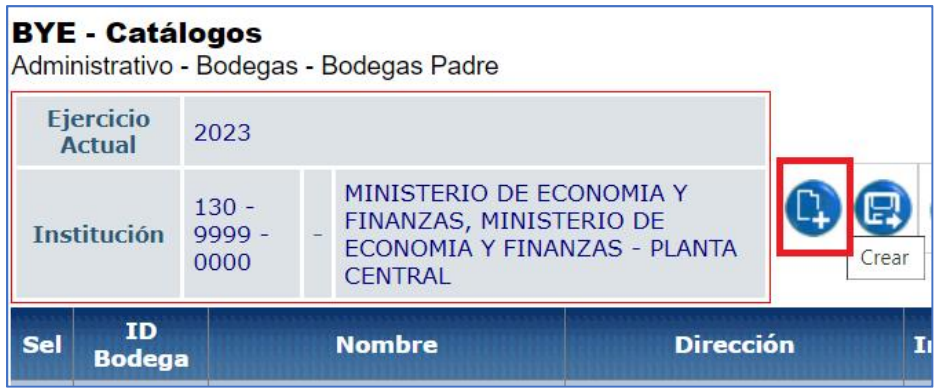

Llene todos los campos habilitados de esta pantalla de acuerdo con los datos de su entidad, con las siguientes aclaraciones:

- **Tipo de bodega:** de la lista de valor, seleccione: física o virtual. Generalmente, el tipo de bodega va a ser "física". Las bodegas virtuales pueden aplicar para aquellas bodegas en el exterior del país y que usualmente las manejan contadas entidades que, por ejemplo, tienen embajadas del Ecuador.
- **Clase de bodega:** de la lista de valor, seleccione de acuerdo a la estructura administrativa que maneja la entidad: bodega sólo de "Bienes", bodega sólo de "Inventarios", bodega para "Bienes e Inventarios" o bodega de "Especies".
- **Último nivel:** como es la bodega hija, la que sí va a ser parte de las transacciones del sistema, marque este campo, caso contrario, no podrá visualizar la bodega hija en las transacciones del sistema.
- **Bodega padre:** en la bodega hija, seleccione la bodega padre correspondiente, caso contrario, no podrá visualizar la bodega hija en las transacciones del sistema.

#### Ministerio de Economía y Finanzas

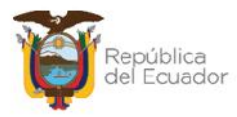

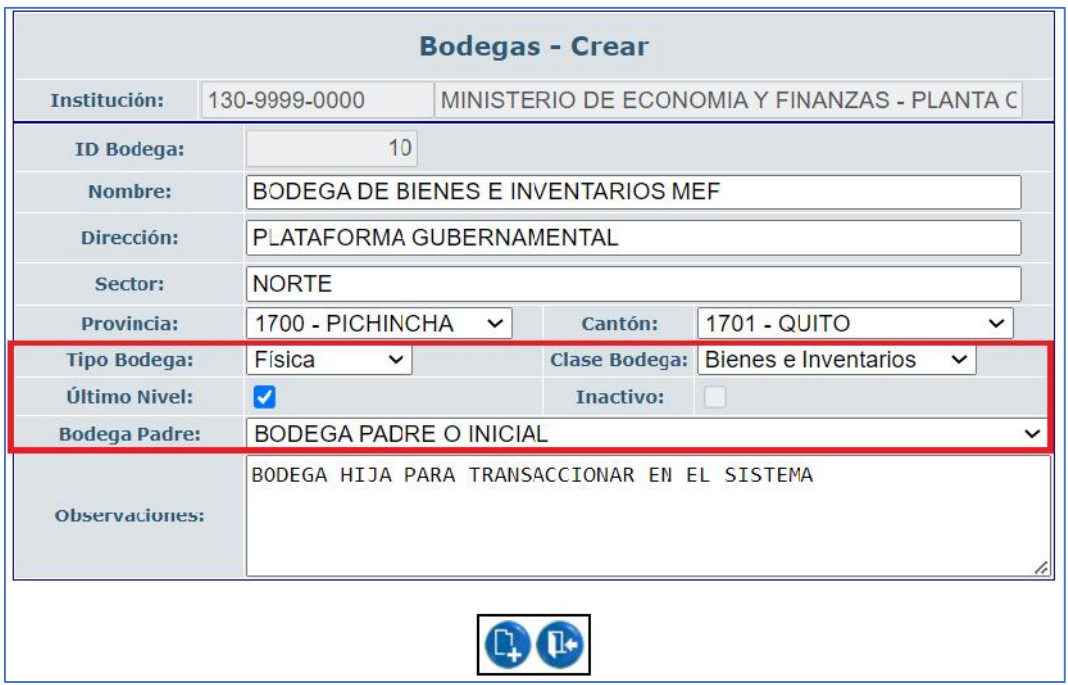

Al final de la pantalla se tienen los botones:

- ) Crear **:** para confirmar la creación de la bodega.
- ) Salir <sup>12</sup>: para no grabar nada y regresar a pantalla principal del proceso.

Al guardar la información, se visualizará la siguiente estructura jerárquica: una bodega padre, que no es de último nivel y la bodega hija, que sí está marcada como último nivel y tiene atada una bodega padre:

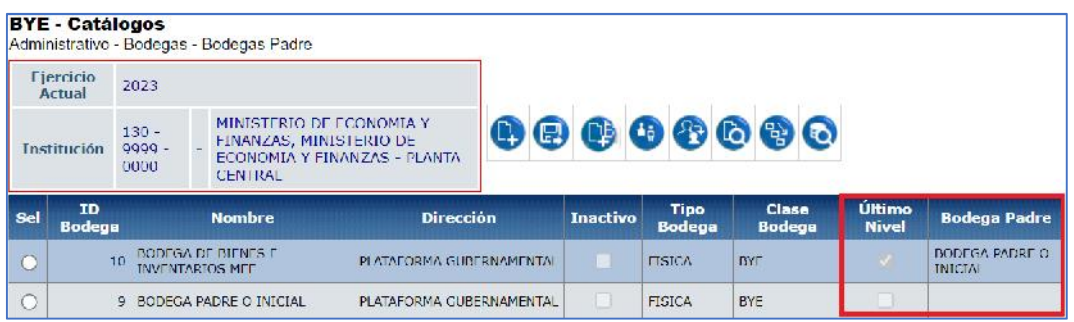

**Nota**: Continúe, por favor, con los siguientes pasos para completar los datos de la bodega transaccional (hija).

#### Ministerio de Economía y Finanzas

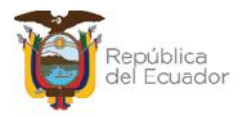

# **2.3. Modificar bodega**

Utilice esta opción cuando necesite corregir algún dato ingresado en los pasos anteriores, siempre y cuando esa bodega no sea parte aún de ninguna transacción en el sistema.

# **2.4. Ubicaciones de bodega**

Una vez que haya creado la o las bodegas hijas (bodegas transaccionales o de último nivel) seleccione una de ellas y presione el botón: "Ubicaciones de bodega":

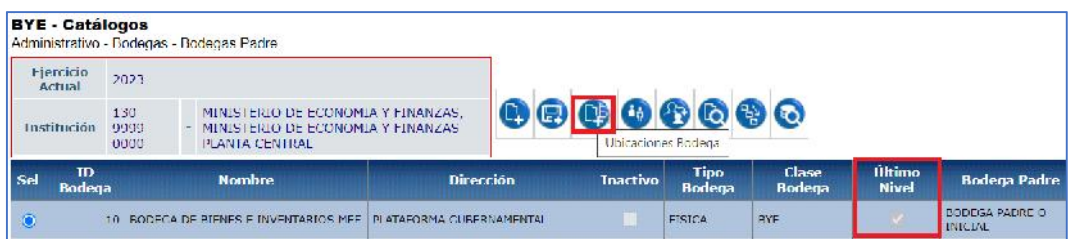

En la nueva pantalla se mostrarán los siguientes botones:

- Crear ubicación de bodega
- Modificar ubicación de bodega
- J Eliminar ubicación de bodega
- J Consultar registro
- **Nivel anterior**
- J Consultar todos los registros

#### Ministerio de Economía y Finanzas

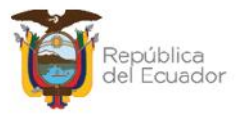

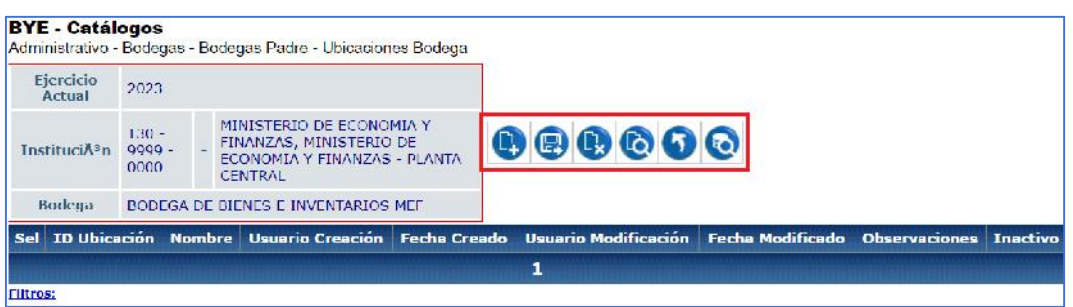

# **2.4.1. Crear ubicación de bodega**

Cuando ingrese a esta opción llene los dos campos habilitados, estos son: nombre de la ubicación y observaciones.

#### **Ejemplo:**

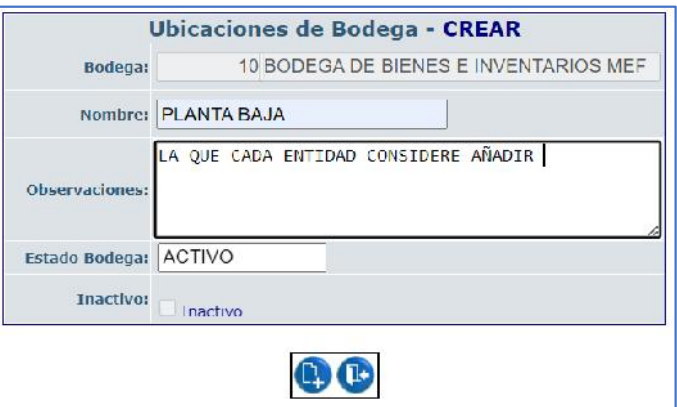

Presione el botón CREAR, de la parte inferior de la pantalla para confirmar el proceso, caso contario presione el botón SALIR.

**Nota:** Las "Ubicaciones de Bodega" pueden ser interpretadas como "Ubicaciones de los bienes". Por lo tanto, en el sistema, usted puede crear tantas ubicaciones como tenga la institución de manera física. El objetivo de estos datos es para darle una característica adicional a los bienes de larga duración y control administrativo y mediante consulta o reportería en el sistema, conocer en dónde (físicamente) están ubicados. Si la bodega es sólo de Inventarios, no es necesario crear tantas

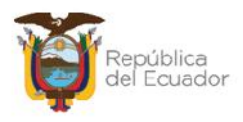

ubicaciones porque por su naturaleza, los inventarios no tienen las características de "ubicación" en el sistema, por lo tanto, para una bodega de Inventarios o Especies basta con crear 1 ubicación para continuar con el siguiente paso, que es: "*Encargados de Bodega*".

A continuación, un ejemplo de las ubicaciones creadas:

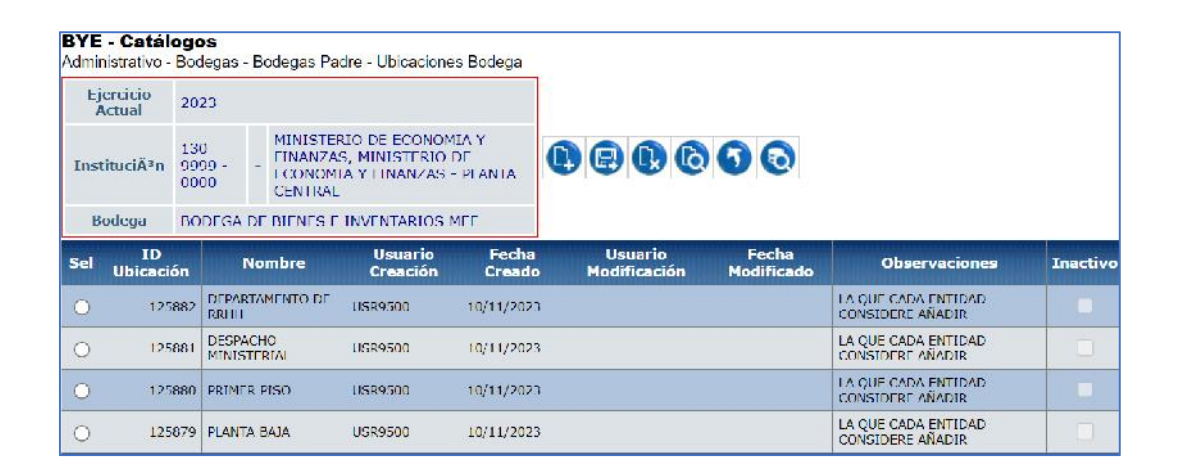

# **2.4.2. Modificar ubicación de bodega**

Utilice el botón "Modificar" en caso de necesitar corregir o actualizar la "Ubicación de Bodega" requerida.

# **2.4.3. Eliminar ubicación de bodega**

Utilice el botón "Eliminar" en caso de ya no querer contar con la ubicación de bodega seleccionada, siempre y cuando, esta no tenga referencias de bienes atados a la misma. Posterior a la eliminación y si así lo requiere puede ingresar una nueva.

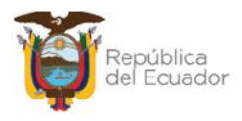

#### **2.4.4. Consultar registro**

Utilice esta opción si requiere revisar lo registrado en pantalla. Seleccione la ubicación de bodega y presione el botón "Consultar registro".

#### **2.4.5. Nivel anterior**

Utilice esta opción para regresar a la pantalla principal de "*BODEGAS*".

#### **2.4.6. Consultar todos los registros**

En caso de haber utilizado los filtros de consulta, disponibles al final de la pantalla, para buscar alguna información específica de los comparecientes, utilice esta opción para reanudar toda la información contenida en la misma.

# **2.5. Encargado de bodega**

Como tercer requisito para que los datos de una bodega en el sistema eSBYE estén completos, es asignarle un encargado solamente, es decir, a nivel de sistema no puede haber más de 1 encargado activo.

Una vez que haya creado la o las bodegas hijas (bodegas transaccionales o de último nivel) y ubicaciones para cada, seleccione una de ellas y presione el botón: "Encargados de bodega".

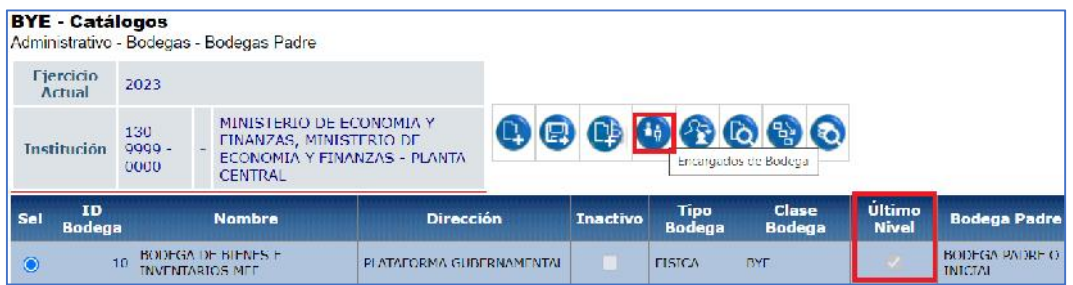

#### Ministerio de Economía y Finanzas

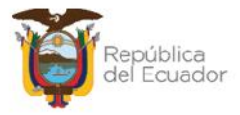

En la nueva pantalla se mostrarán los siguientes botones:

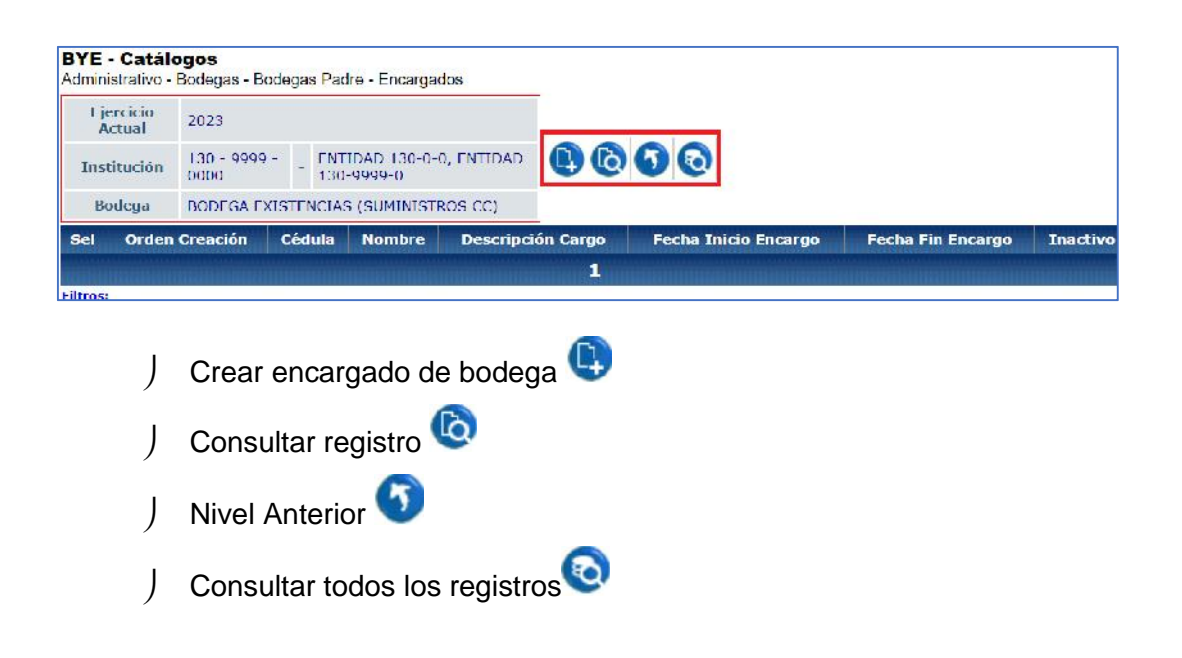

# **2.5.1. Crear Encargado de Bodega**

Cuando ingrese a esta opción llene los campos habilitados, estos son:

- **Cédula:** tiene que estar activo en el distributivo institucional SPRYN.
- Los campos "**Apellidos y nombres del encargado**" y "**Descripción del cargo**" se llenan por defecto si la cédula ingresada en el campo anterior es correcta.
- **Fecha de Inicio del encargo:** la que corresponda.
- **Fecha de Finalización del encargo:** se activa con la fecha correspondiente cuando se cambie de encargado de bodega.
- **Tipo de anexo:** escoja una opción que respalde esta parametrización.
- **Archivo a subir:** desde su PC seleccione un documento en PDF que sea congruente con el tipo de anexo que escogió en el campo anterior.
- **Ubicación:** según la o las ubicaciones parametrizadas para esa bodega, seleccione aquella donde se encuentre la persona seleccionada.

#### Ministerio de Economía y Finanzas

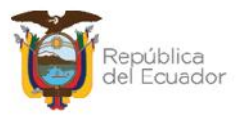

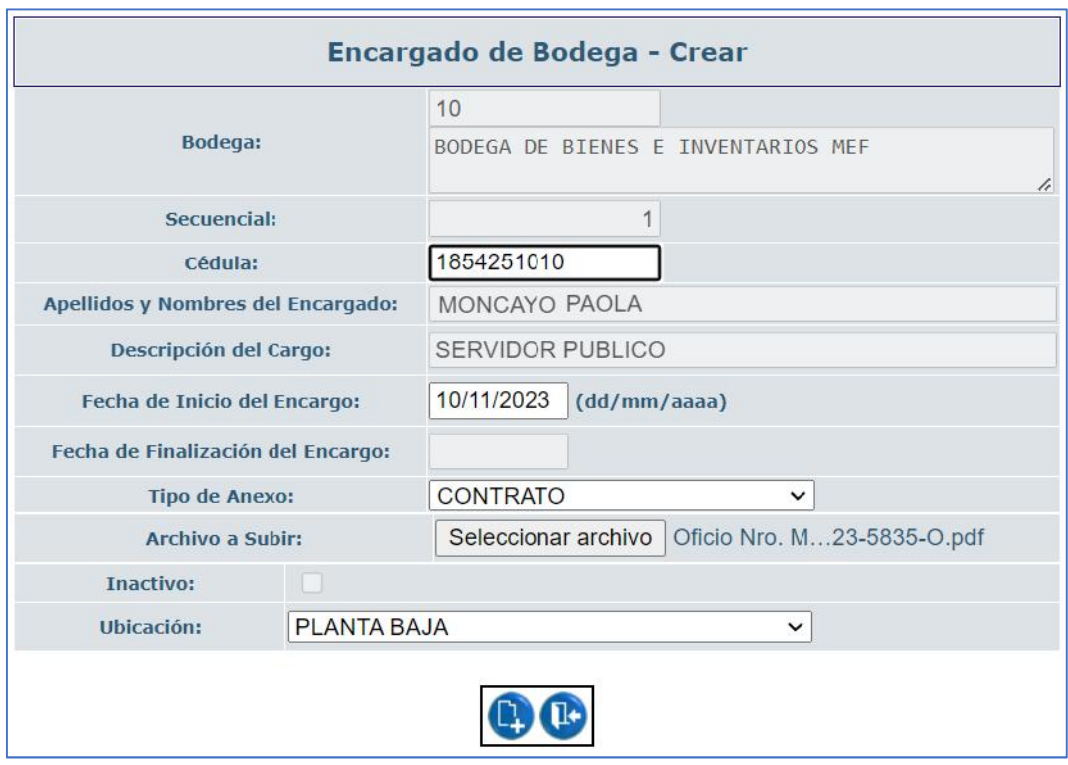

### **2.5.2. Consultar registro**

Utilice esta opción si requiere revisar lo registrado en pantalla. Seleccione el encargado de bodega y presione el botón "Consultar registro".

#### **2.5.3. Nivel anterior**

Utilice esta opción para regresar a la pantalla principal de "*BODEGAS*".

### **2.5.4. Consultar todos los registros**

En caso de haber utilizado los filtros de consulta, disponibles al final de la pantalla, para buscar alguna información específica de los comparecientes, utilice esta opción para reanudar toda la información contenida en la misma.

#### Ministerio de Economía y Finanzas

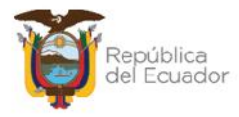

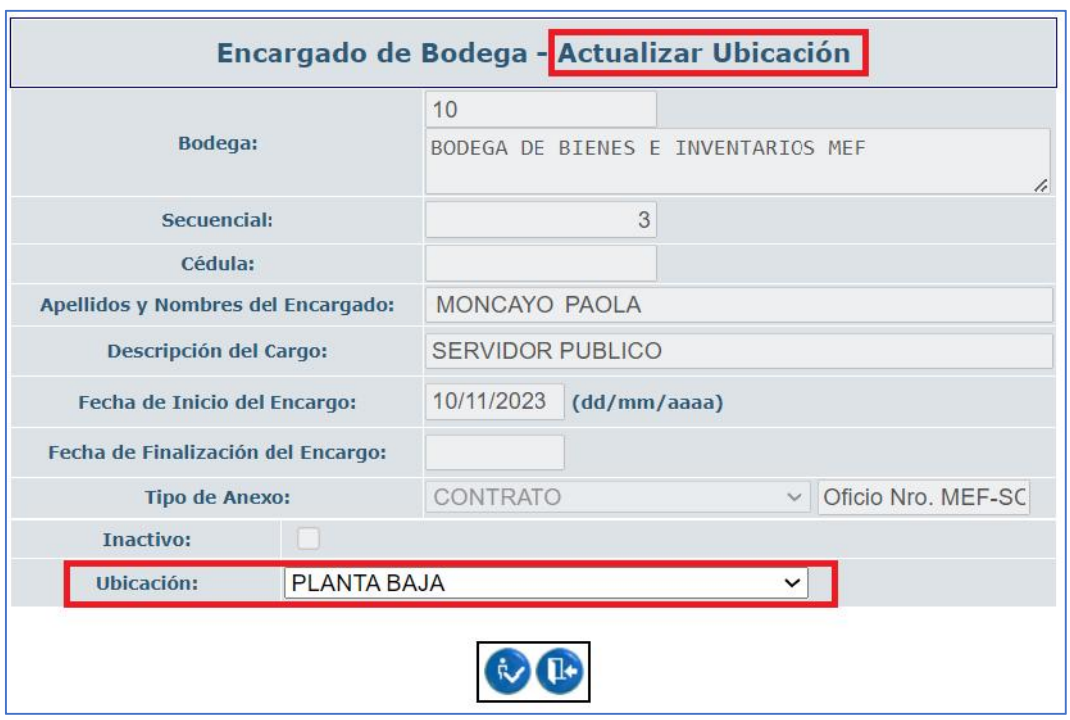

# **2.6. Usuarios de bodega**

Con el objetivo de que todos los usuarios que tengan acceso, con su clave, al Sistema de Bienes e Inventarios, puedan ejecutar movimientos y aprobaciones y/o navegar como consulta a través de las transacciones de la herramienta, es imprescindible utilizar esta opción "Usuarios de bodega" para parametrizar a todos aquellos que requieran manejar información de la misma. Esta parametrización la realiza el usuario que tenga el perfil de bodeguero.

Entonces, esta parametrización se realizará por cada bodega hija (transaccional) según se requiera asignar a los diferentes usuarios. Es dar permisos a los diferentes usuarios para su utilización y transacción.

Seleccione una bodega de último nivel presione el botón: "Usuarios de bodega".

#### Ministerio de Economía y Finanzas

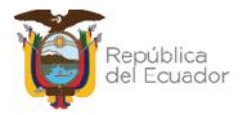

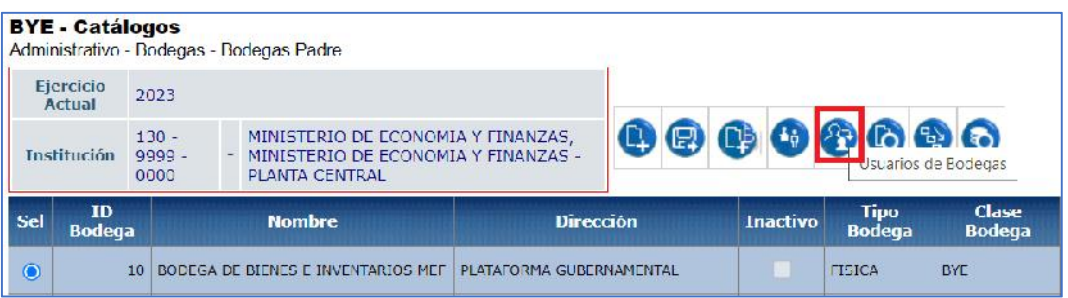

En la nueva pantalla se mostrarán los siguientes botones:

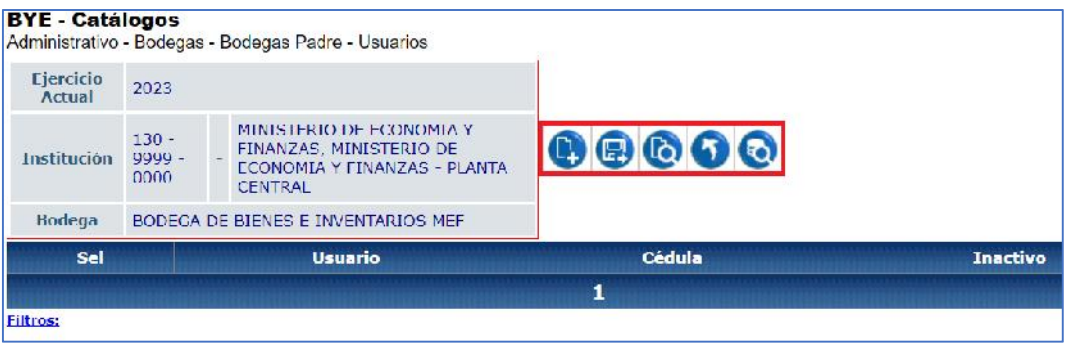

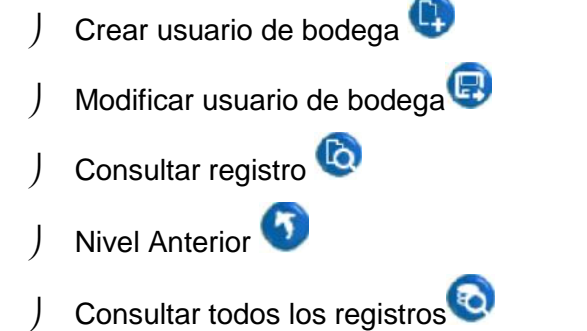

# **2.6.1. Crear usuario de bodega**

Cuando ingrese a esta opción llene cualquiera de los siguientes campos:

- **Cédula:** si ingresa este campo, el usuario se llena por defecto.
- **Usuario:** si ingresa este campo, la cédula se llena por defecto.

#### Ministerio de Economía y Finanzas

Dirección: Av. Amazonas entre Pereira y Unión Nacional de Periodistas Direction: Av. Aniazonas entre Perena y Omorrivacioner de Per<br>Plataforma Gubernamental de Gestión Financiera. Pisos 10 y 11.<br>Código postal: 170507 / Quito Ecuador Teléfono: +(593 2) 3998300 / 400 / 500 - www.finanzas.gob.ec

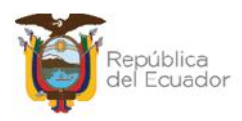

**Sugerencia:** si conoce el usuario es preferible que llene el campo "USUARIO" en lugar de la cédula, ya que los usuarios son únicos a nivel del eSIGEF y el sistema eSBYE acepta sólo usuarios activos. En cambio, ha habido casos que al colocar cédula el sistema trae un usuario pero no necesariamente activo Esto sucede porque la misma persona puede tener varios usuarios en su vida por cambios de institución.

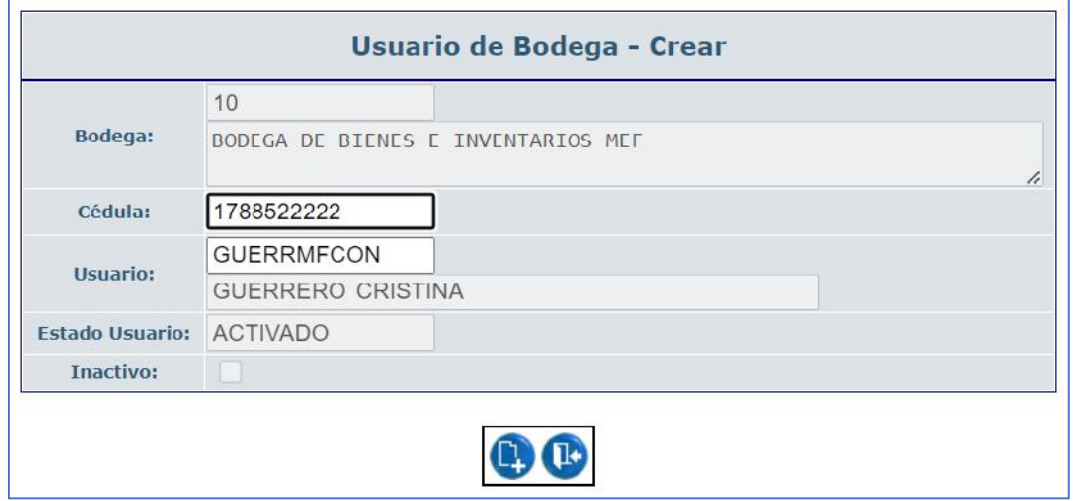

Una vez creados 1 o varios usuarios se visualizaría como se indica a continuación. En este ejemplo, se ha dado permisos a tres personas para que transacciones o consulten en la BODEGA NUEVA PLATAFORMA GUBERNAMENTAL.

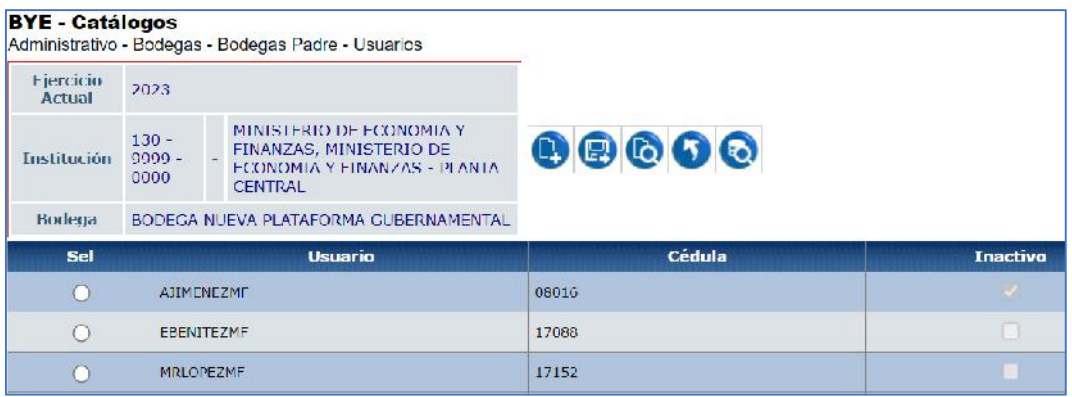

#### Ministerio de Economía y Finanzas

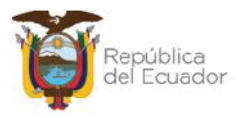

## **2.6.2. Modificar usuario de bodega**

Cuando ingrese a esta opción llene los campos habilitados, estos son:

#### **2.6.3. Consultar registro**

Utilice esta opción si requiere revisar lo registrado en pantalla. Seleccione el encargado de bodega y presione el botón "Consultar registro".

#### **2.6.4. Nivel anterior**

Utilice esta opción para regresar a la pantalla principal de "*BODEGAS*".

#### **2.6.5. Consultar todos los registros**

En caso de haber utilizado los filtros de consulta, disponibles al final de la pantalla, para buscar alguna información específica de los comparecientes, utilice esta opción para reanudar toda la información contenida en la misma.

# **2.7. Jerárquico de bodega**

Esta opción permite consultar el detalle de todos los registros creados bajo una bodega padre. Presione el botón "Jerárquico" y el sistema le mostrará un reporte en PDF:

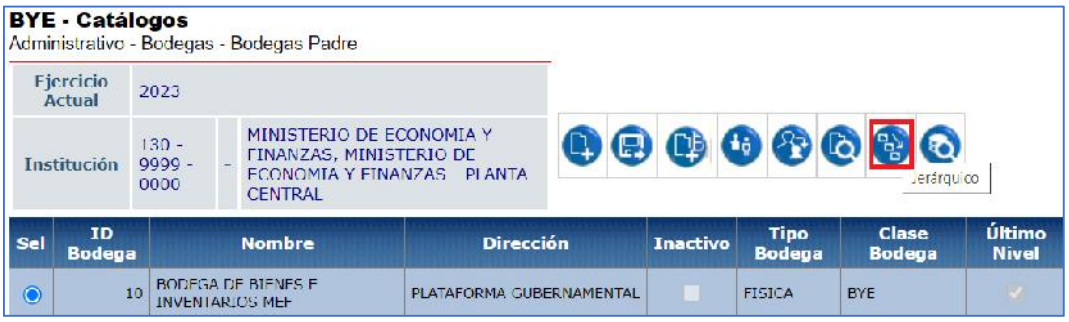

#### Ministerio de Economía y Finanzas

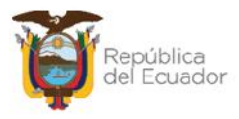

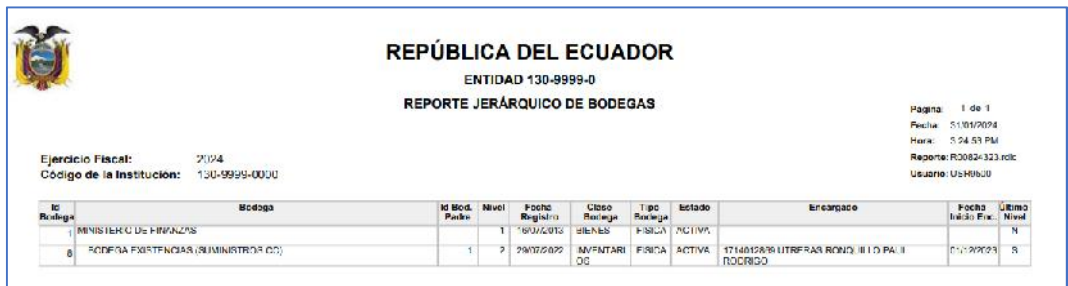

# **2.8. Consultar todos los registros**

En caso de haber utilizado los filtros de consulta, disponibles al final de la pantalla, para buscar alguna información específica de las bodegas, utilice esta opción para reanudar toda la información contenida en la misma.

#### Ministerio de Economía y Finanzas